# **Marche à suivre Google Slides**

## Pour créer une nouvelle présentation via l'application et la partager

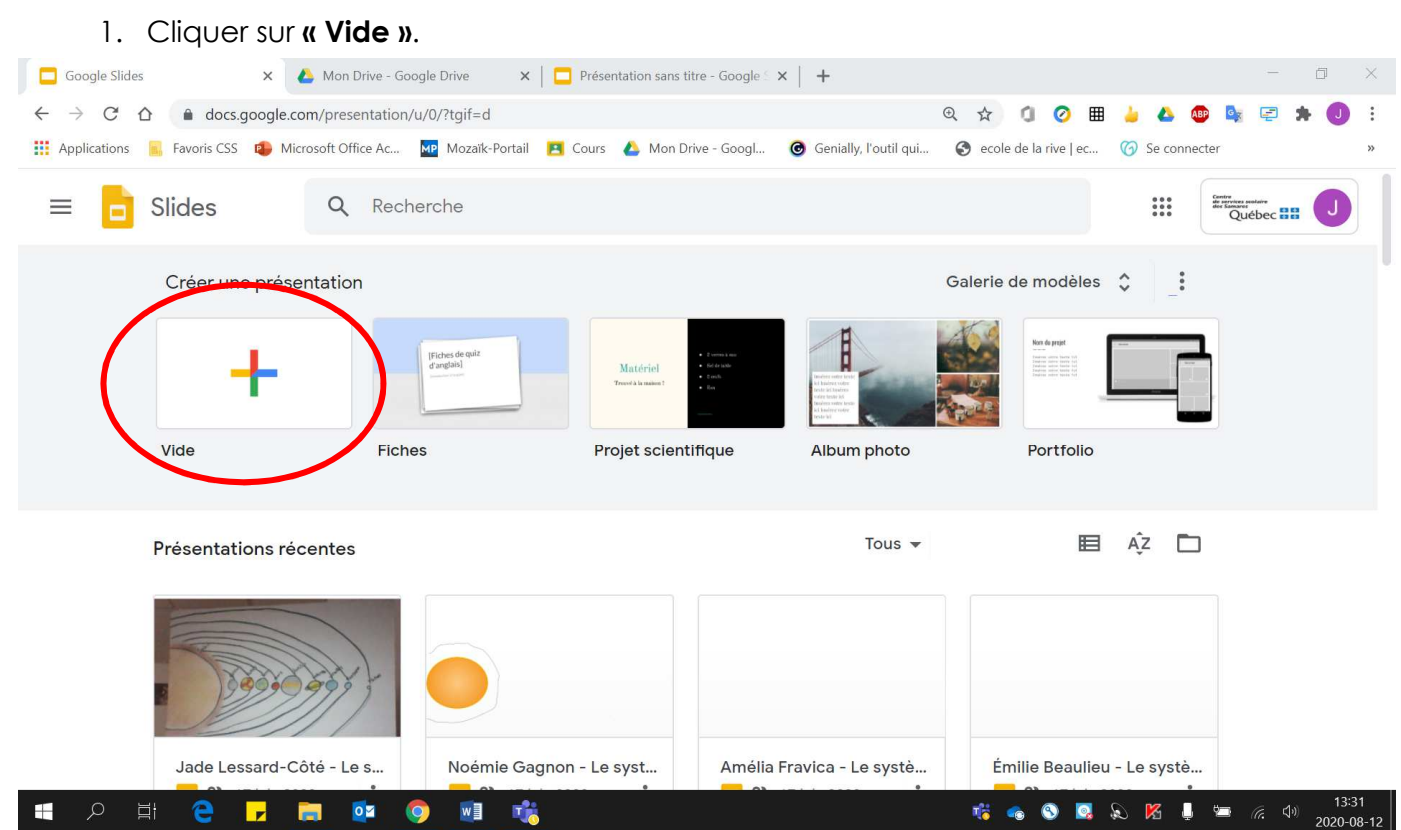

2. S'assurer que les menus sont affichés pour ainsi avoir accès à toutes les fonctionnalités à l'écran. (Vous devez avoir le **même écran que celle de gauche**)

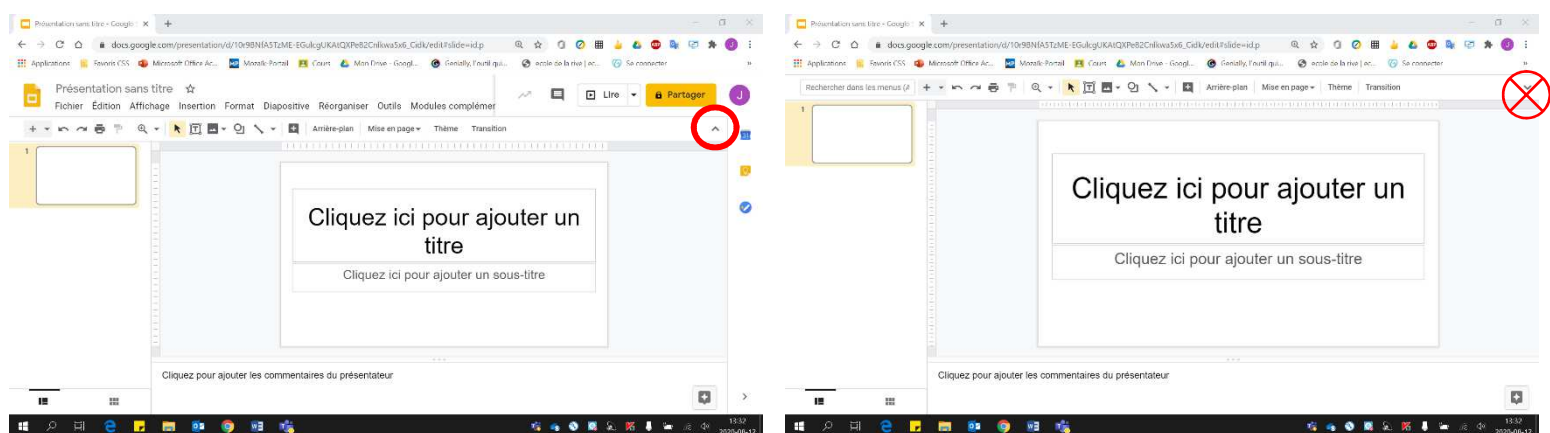

3. Donner un **titre significatif** à votre document. Noter que le document **s'enregistre automatiquement**.

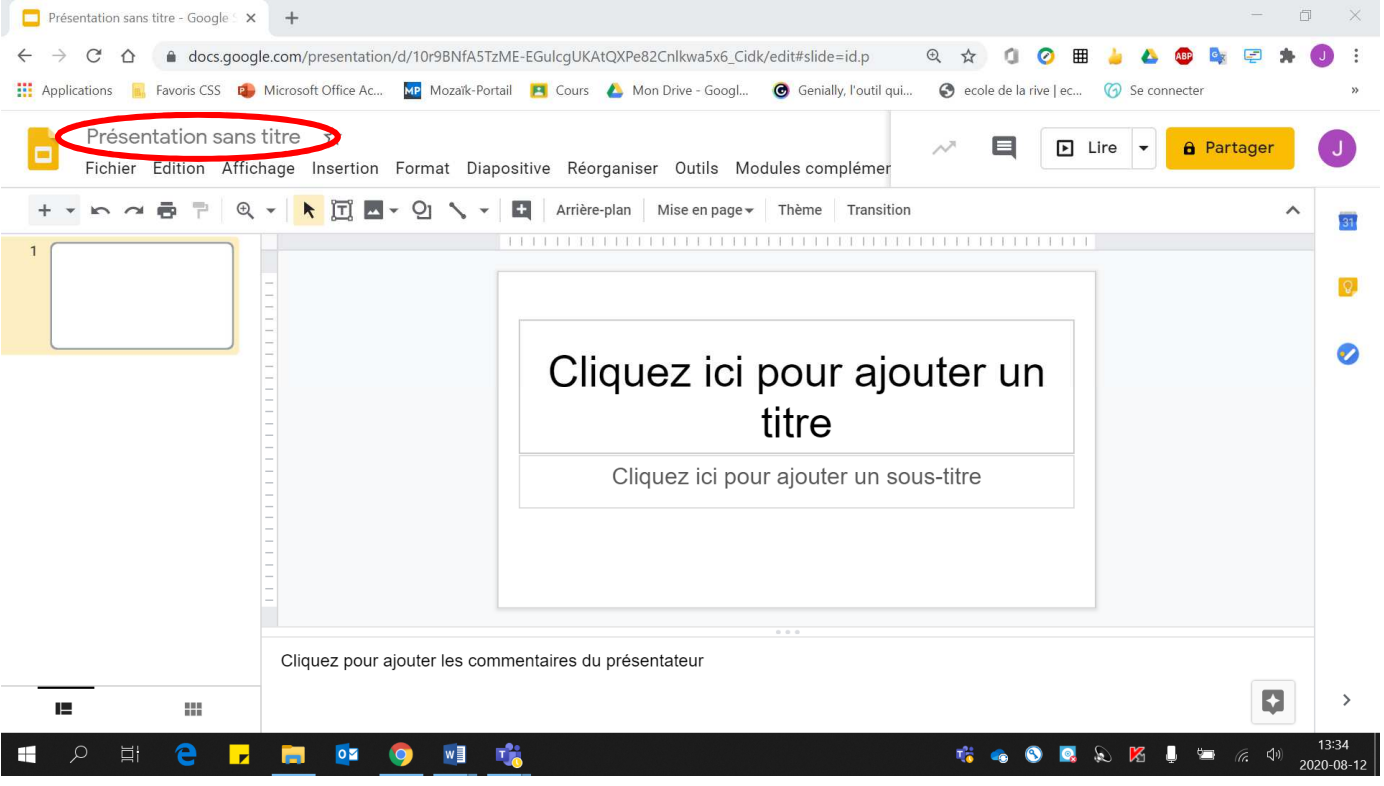

### En cliquant sur **« Présentation sans titre »**

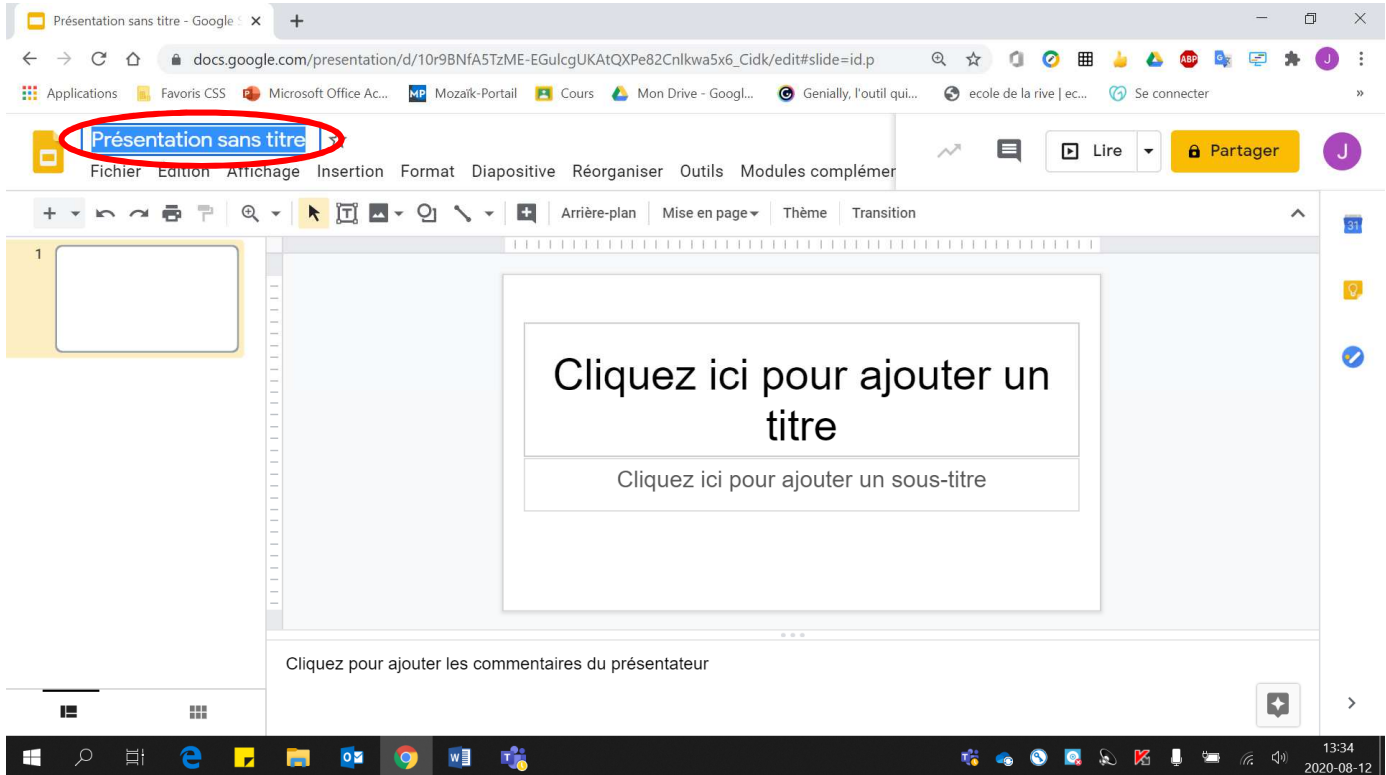

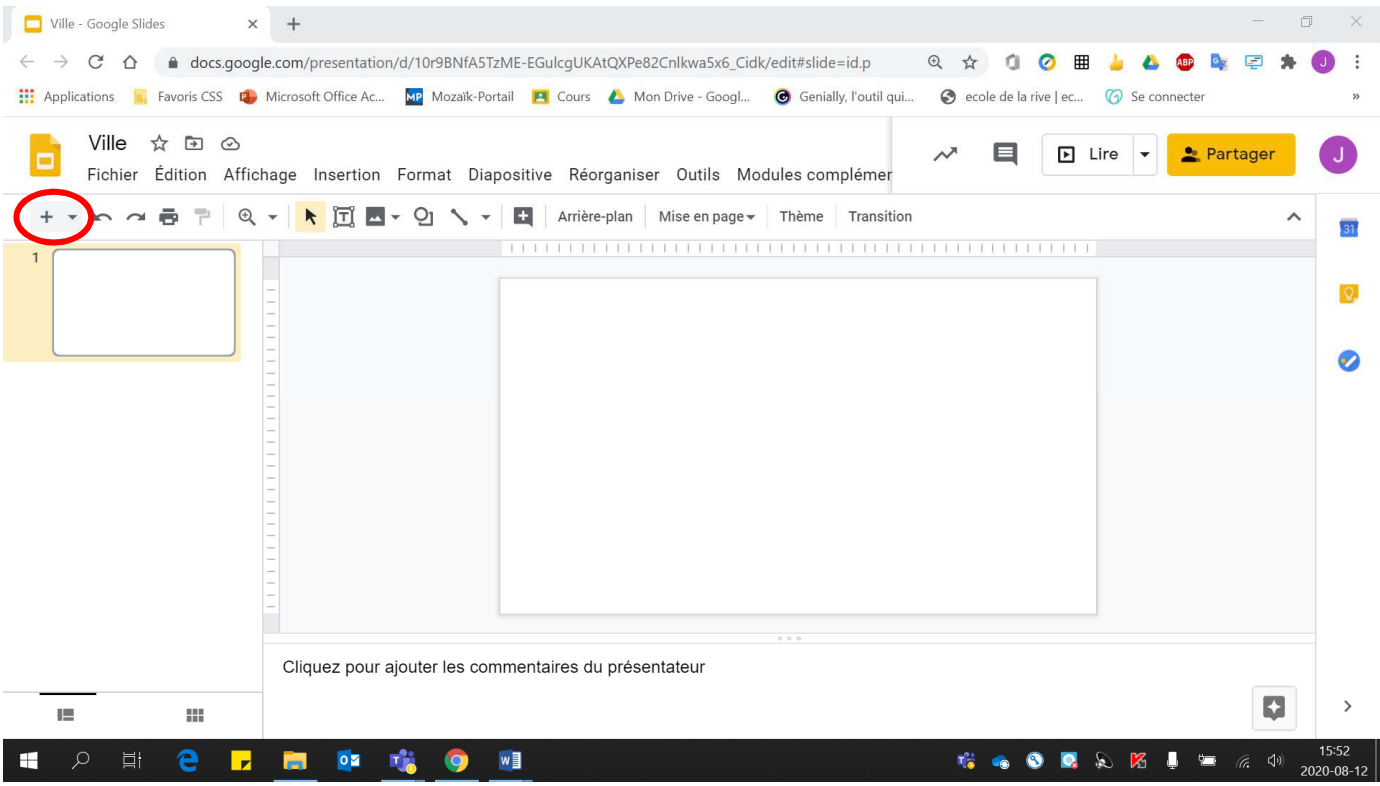

#### 4. Cliquer sur **« + »** pour **ajouter une nouvelle diapositive**.

#### 5. Pour déterminer la **couleur des diapositives**

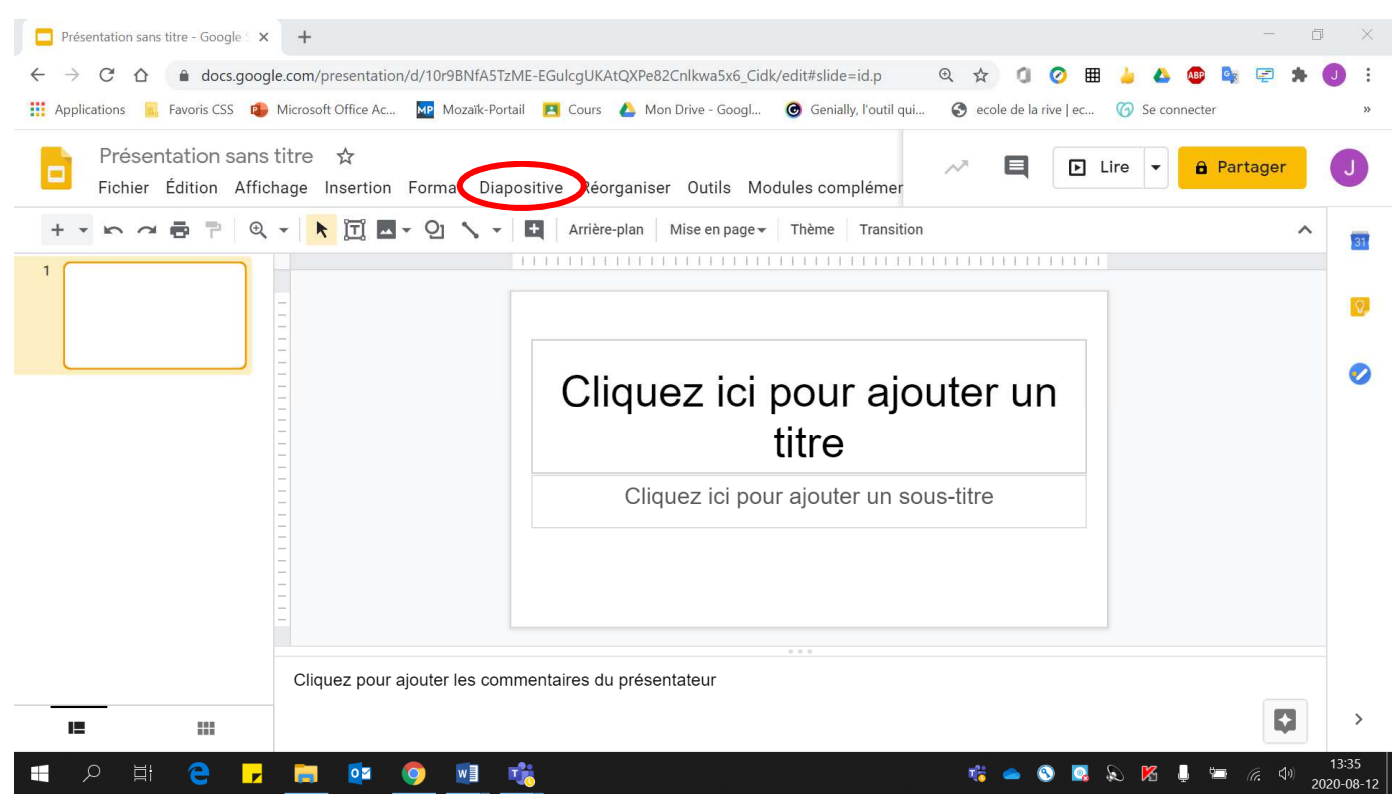

• Cliquer sur **« Diapositive »**.

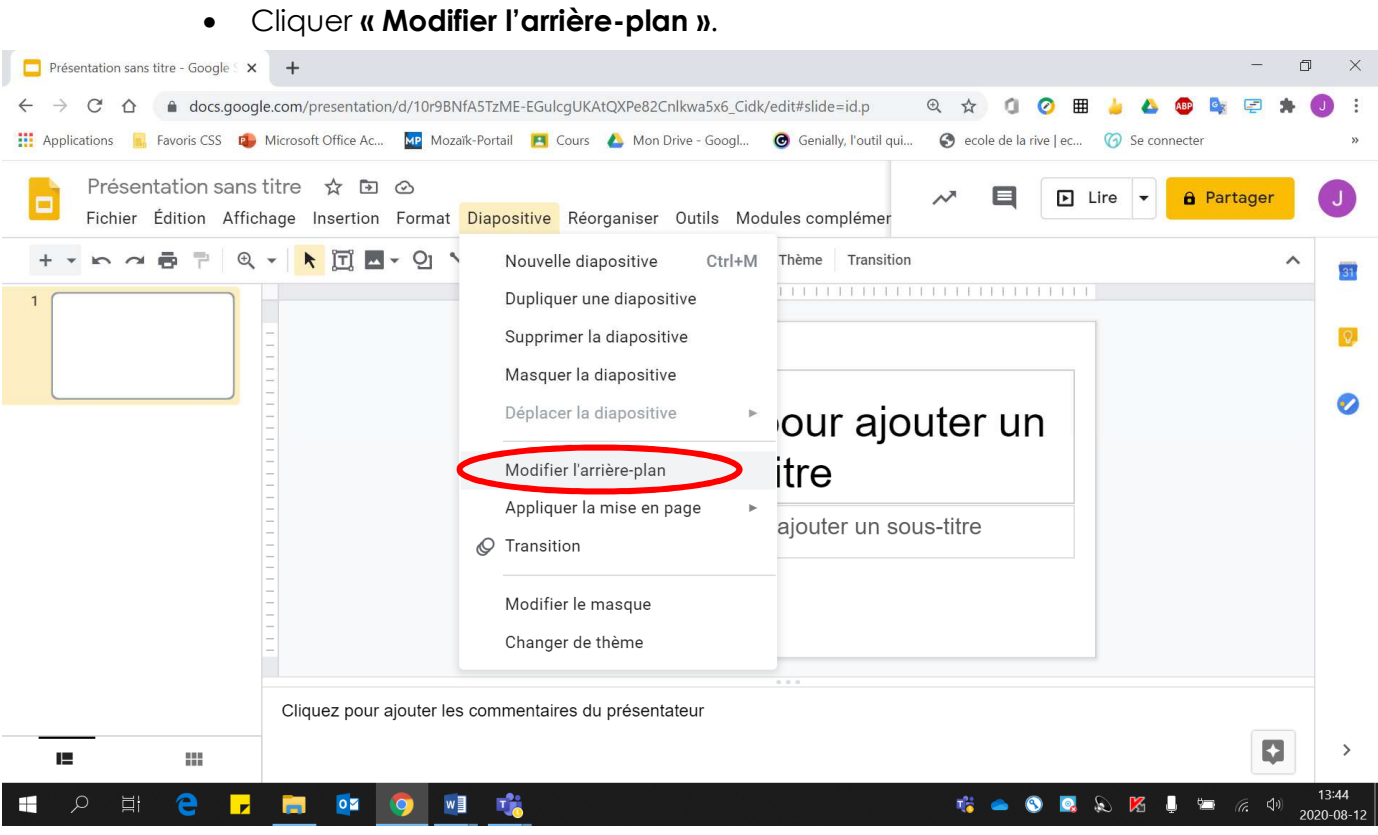

## • Cliquer sur **« Couleur »**.

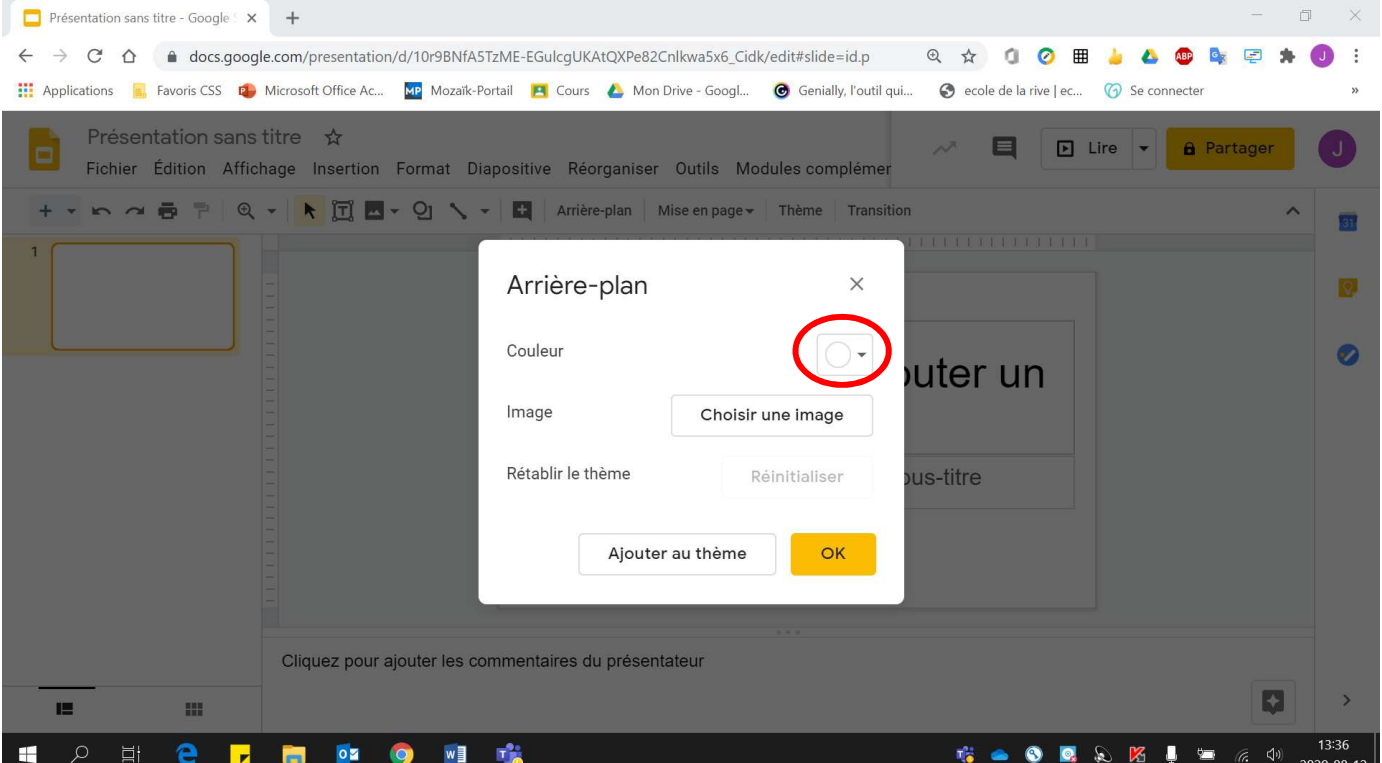

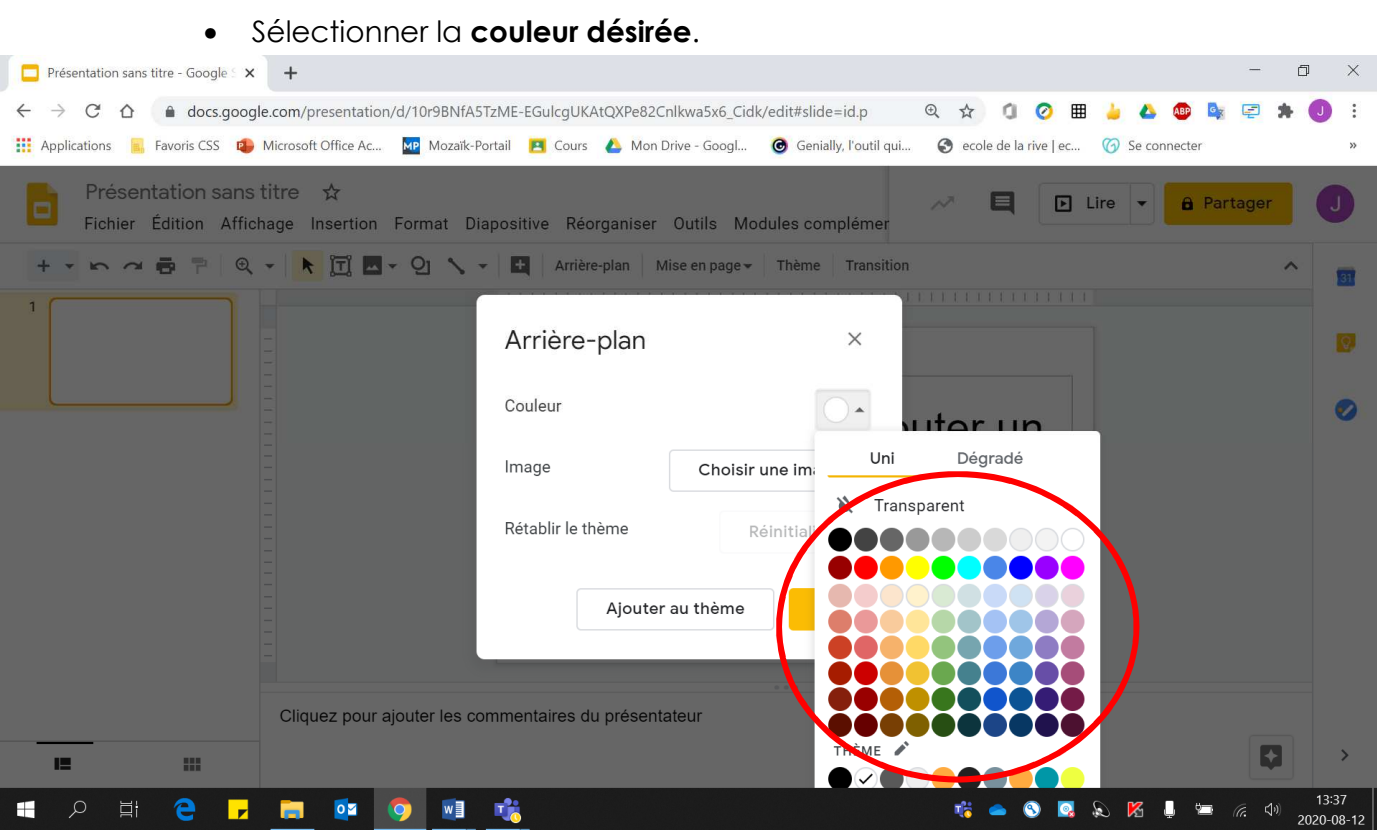

## • Cliquer sur **« Ok »**.

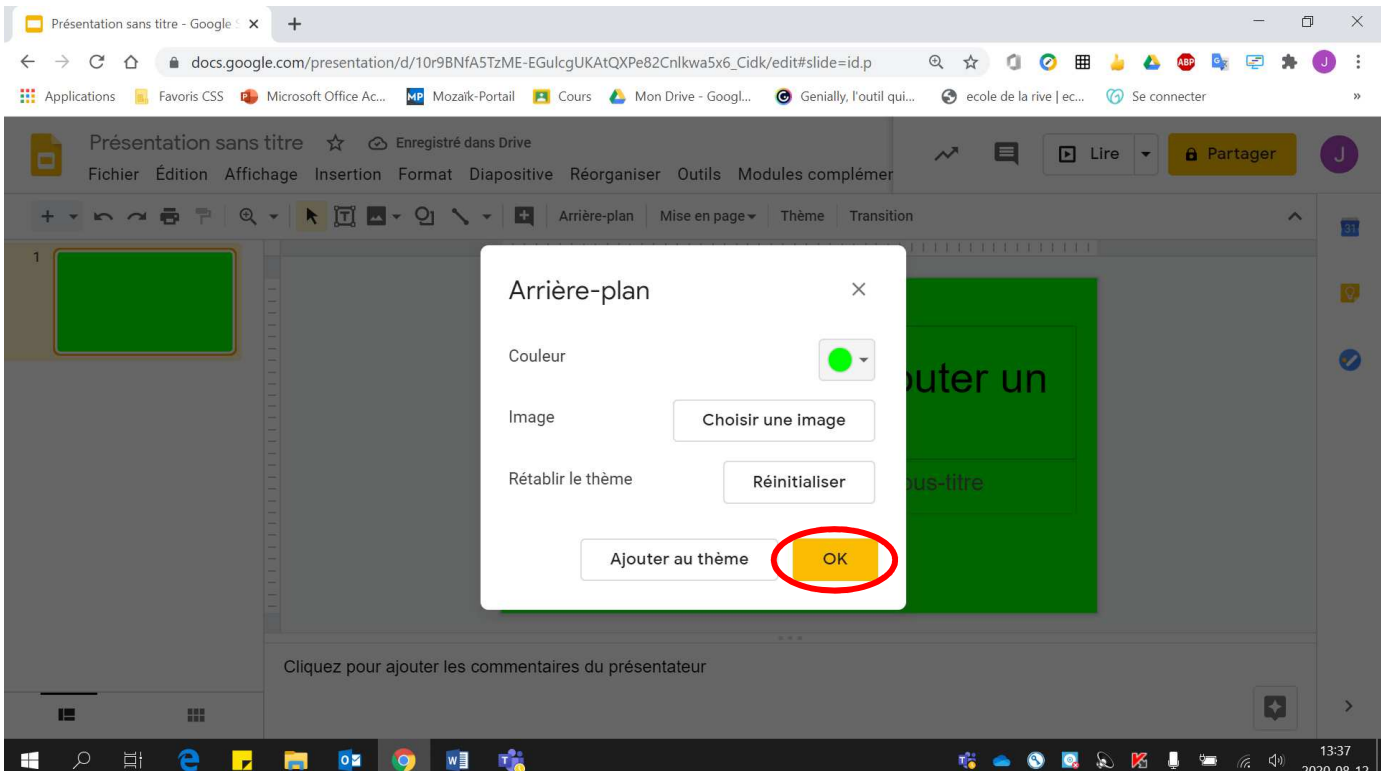

6. Pour **partager** votre présentation avec une personne :

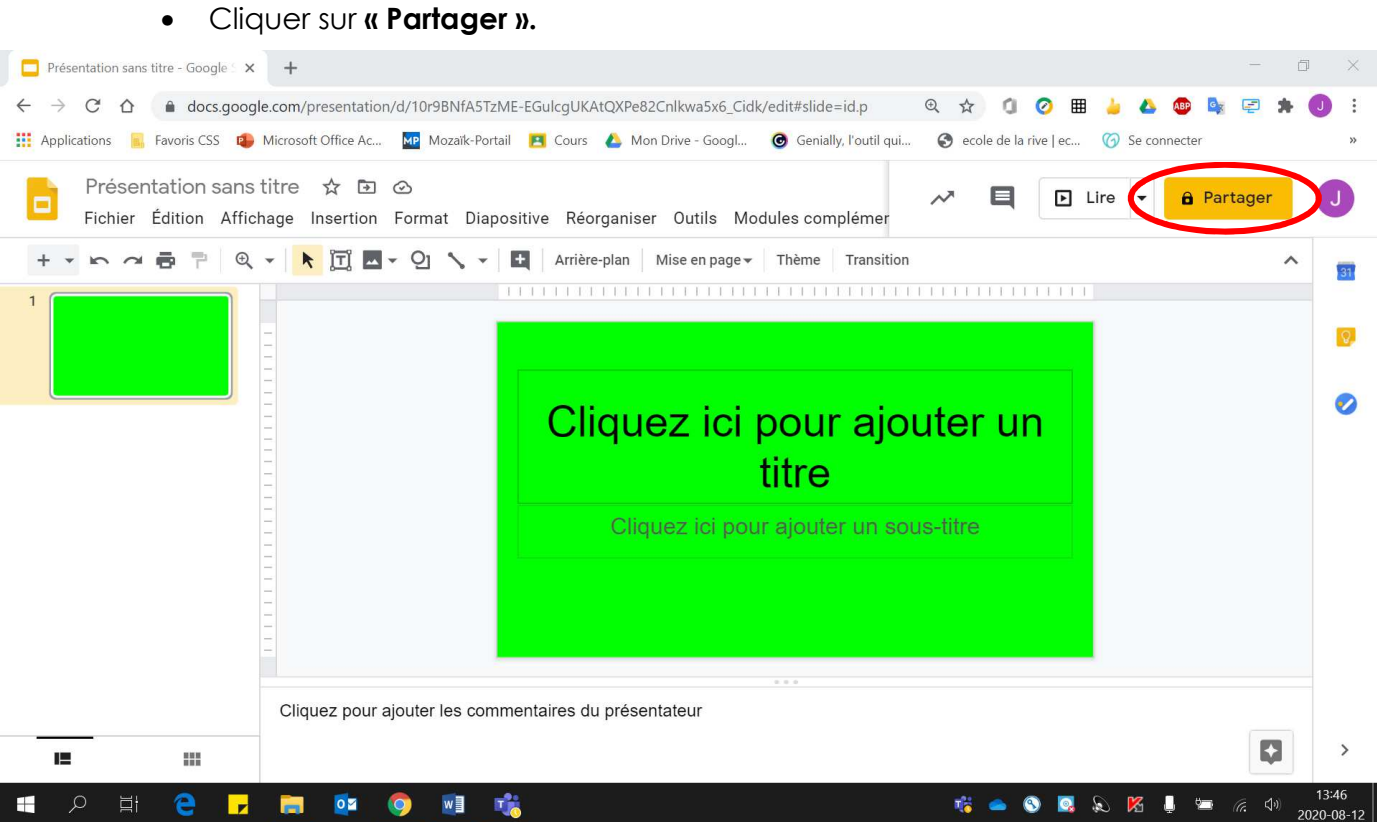

• Écrire **le nom** de la personne avec qui vous voulez partager votre présentation.

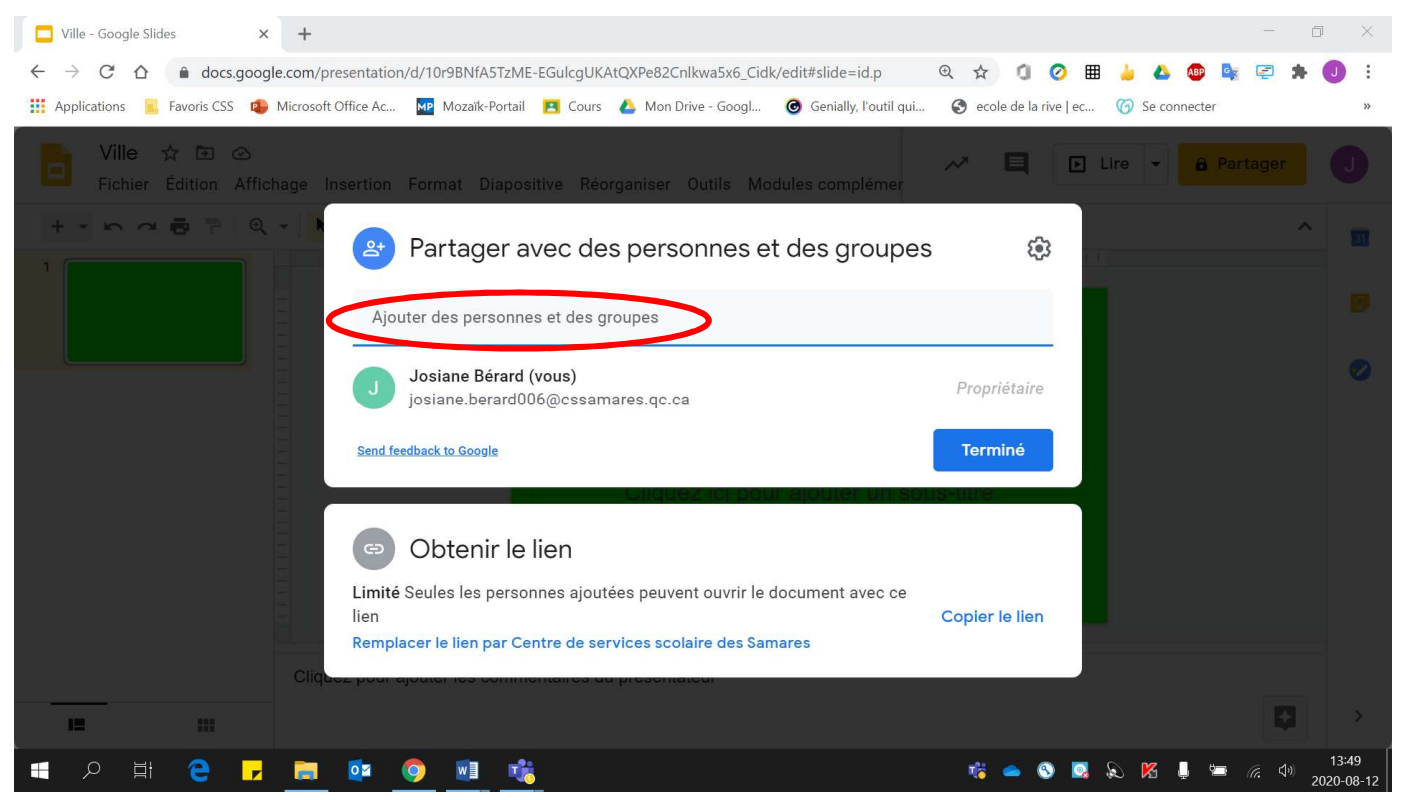

• Si vous voulez que l'autre **personne puisse modifier** votre présentation, s'assurer qu'elle soit **« Éditeur ».**

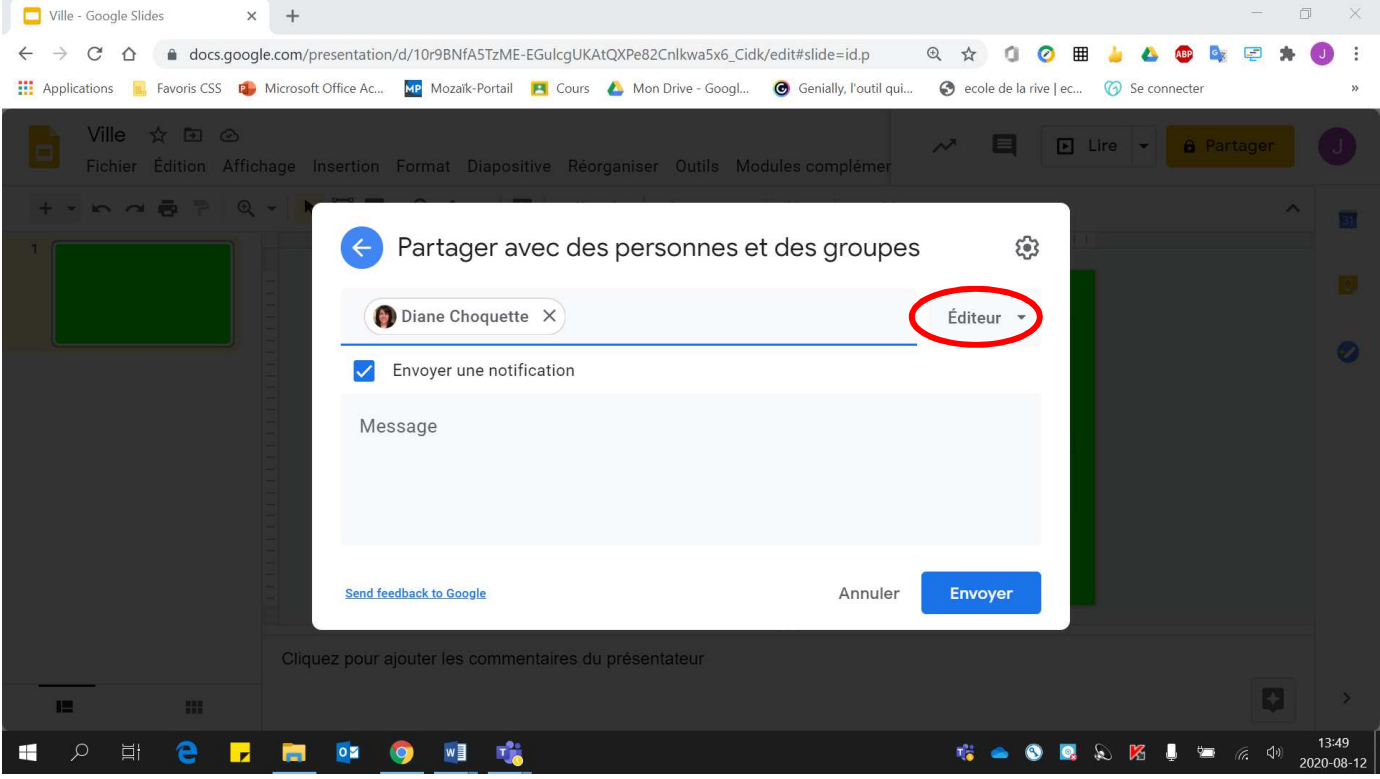

### • Cliquer sur **« Envoyer »**.

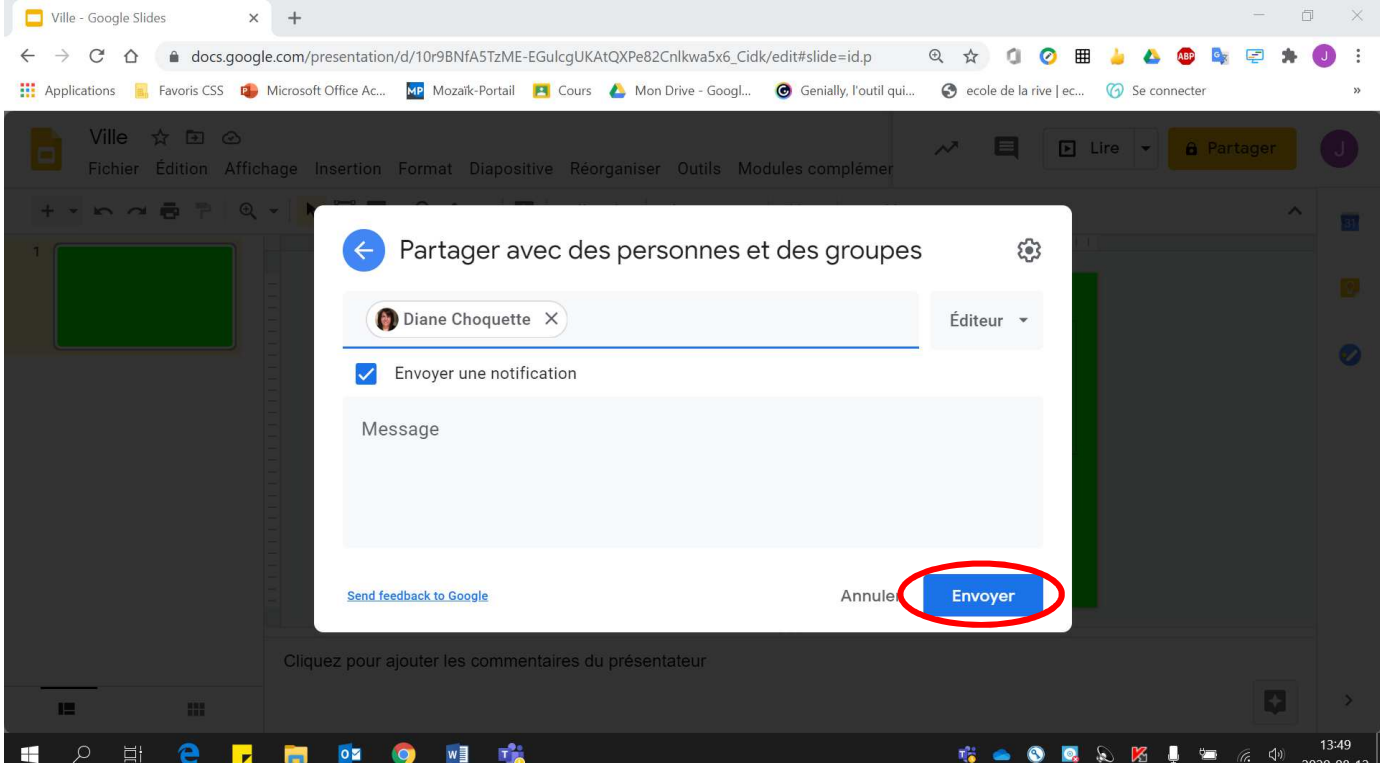